# ПРЕНАСТРОЙКА НА LINKSYS ИНТЕРНЕТ МАРШРУТИЗАТОР ЗА ИЗПОЛЗВАНЕ С БТК ADSL УСЛУГА

Това упътване е предназначено за потребителите на ADSL услугите за Интернет достъп, предоставяни от БТК, които искат да използват LINKSYS устройство за поделяне на Интернет връзката между няколко компютьра.

Пренастройката се налага по следната причина:

Broaneният в ADSL модема на БТК DHCP сървър раздава на клиентските компютри свързани с него. IP алреси от мрежата 192.168.1.XXX (което НЕ МОЖЕ да се променя от потребителя). Това означава, че ИНТЕРНЕТ (WAN) порта на LINKSYS устройството ше получи адрес именно от тази мрежа - най-вероятно 192.168.1.2

От своя страна, фабричните настройки на LINKSYS маршрутизатора задават ЛОКАЛЕН мрежов интерфейс с адрес 192.168.1.1 и съответно DHCP сървърът вграден в устройството също раздава адреси от мрежата 192.168.1.XXX

Тьй като не е възможно WAN и LAN интерфейсите на LINKSYS маршрутизатора да са от една и съща мрежа се налага да направите описаните по-долу действия.

В този пример променяме настройката на покалния интерфейс на HNKSYS маршрутизатора така, че ла быле част от моежата 192.168.2.XXX. но няма пречка да използвате и други настройки - например 192.168.3. XXX. или 192.168.4. XXX

Съответно, всички машини ползващи маршрутизатора трябва също да са с адреси от мрежата 192.168.2 XXX - това може ла стане посредством DHCP сървъра на LINKSYS устройството (което е за предпочитане) или ръчно за всеки от компютрите.

Заб.: Използваните на гърба на упътването илюстрации са от интерфейса за настройка на Linksys WRT54G.

## За да конфигурирате Вашия LINKSYS Интернет маршрутизатор, следвайте тези стъпки:

- 1. Изключете мрежовия кабел свързващ ADSL устройството с мрежовата карта на компютьра Ви или с мрежовия комутатор (switch), ако използвате такъв.
- 2. Свыжете LINKSYS маршрутизатора кым електрозахранването а след това и с мрежовата карта на компютьра (или към комутатора, ако използвате такъв) посредством предоставения мрежов кабел и един от 4-те локални мрежови порта на устройството.
- 3. Стартирайте Вашия Интернет браузьр и отворете страницата на адрес 192.168.1.1 (това е IP адреса по подразбиране на маршрутизаторите LINKSYS - за да имате достъп до него, IP адреса на мрежовата карта на компютьра който използвате, трябва също да е от мрежата 192.168.1.XXX - поне докато промените настройките на маршрутизатора).

Въведете потребителското име и парола за достъп до маршрутизатора (ще ги намерите в упътването от производителя включено в пакета). Ше видите страницата за настройки.

- 4. Or nanalities cructive **Internet Connection Type** (duz. 1) uspenere **Automatic Configuration DHCP** (настройката е активна по подразбиране). В полето Local IP Address (фиг. 2) променете адреса по подразбиране от 192.168.1.1 на 192.168.2.1 и натиснете бутона Save Settings в долната част на екрана. По този начин променяте фабричната настройка на ЛОКАЛНИЯ (LAN) мрежов интерфейс на LINKSYS устройството и го инструктирате да стане част от мрежата 192.168.2.XXX.
- 5. Свыржете мрежовия кабел на ADSL устройството с WAN порта на LINKSYS маршрутизатора и насочете браузьра към адрес 192.168.2.1 (за тази цел IP адреса на мрежовата карта на компютьра от който ползвате браузьра, вече трябва да е от мрежата 192.168.2. XXX, както и всички останали компютри свырзани кым LINKSYS маршрутизатора)
- 6. Препоръчваме Ви да активирате DHCP сървъра на LINKSYS маршрутизатора (фиг. 3). По този начин всички клиенти в покалната мрежа (вкл. и безжичните), ше бълат конфигурирани автоматично с коректните настройки за IP адреси. DNS сървъри и шлюз (gateway).

# ПРЕНАСТРОЙКА НА LINKSYS ИНТЕРНЕТ МАРШРУТИЗАТОР ЗА ИЗПОЛЗВАНЕ С БТК ADSL УСЛУГА

Това упътване е предназначено за потребителите на ADSL услугите за Интернет достъп, предоставяни от БТК, които искат да използват LINKSYS устройство за поделяне на Интернет връзката между няколко компютьра.

Пренастройката се налага по следната причина:

Broaneният в ADSL модема на БТК DHCP сървър раздава на клиентските компютри свързани с него. IP алреси от мрежата 192.168.1.XXX (което НЕ МОЖЕ да се променя от потребителя). Това означава, че ИНТЕРНЕТ (WAN) порта на LINKSYS устройството ше получи адрес именно от тази мрежа - най-вероятно 192.168.1.2.

От своя страна, фабричните настройки на LINKSYS маршрутизатора задават ЛОКАЛЕН мрежов интерфейс с апрес 192.168.1.1 и съответно DHCP сървърът вграден в устройството също раздава адреси от мрежата 192.168.1.XXX

Тъй като не е възможно WAN и LAN интерфейсите на LINKSYS маршрутизатора да са от една и съща мрежа се налага да направите описаните по-долу действия.

В този пример променяме настройката на покалния интерфейс на LINKSYS маршрутизатора така, че ла быле част от мрежата 192.168.2.XXX, но няма пречка да използвате и други настройки - например 192.168.3. XXX. или 192.168.4. XXX

Съответно, всички машини ползващи маршрутизатора трябва също да са с адреси от мрежата 192.168.2 XXX - това може ла стане посредством DHCP сървъра на LINKSYS устройството (което е за предпочитане) или ръчно за всеки от компютрите.

Заб.: Използваните на гърба на упътването илюстрации са от интерфейса за настройка на Linksys WRT54G.

## За да конфигурирате Вашия LINKSYS Интернет маршрутизатор, следвайте тези стъпки:

- 1. Изключете мрежовия кабел свързващ ADSL устройството с мрежовата карта на компютьра Ви или с мрежовия комутатор (switch), ако използвате такъв.
- 2. Свържете LINKSYS маршрутизатора към електрозахранването а след това и с мрежовата карта на компютьра (или към комутатора, ако използвате такъв) посредством предоставения мрежов кабел и един от 4-те локални мрежови порта на устройството.
- 3. Стартирайте Вашия Интернет браузър и отворете страницата на адрес 192.168.1.1 (това е IP адреса по подразбиране на маршрутизаторите LINKSYS - за да имате достъп до него, IP адреса на мрежовата карта на компютьра който използвате, трябва също да е от мрежата 192.168.1. XXX - поне докато промените настройките на маршрутизатора).

Въведете потребителското име и парола за достъп до маршрутизатора (ще ги намерите в упътването от производителя включено в пакета). Ше видите страницата за настройки.

- 4. От падащия списък Internet Connection Type (фиг. 1) изберете Automatic Configuration DHCP (настройката е активна по подразбиране). В полето Local IP Address (*bue. 2*) променете адреса по полразбиране от 192.168.1.1 на 192.168.2.1 и натиснете бутона Save Settings в долната част на екрана. По този начин променяте фабричната настройка на ЛОКАЛНИЯ (LAN) мрежов интерфейс на LINKSYS устройството и го инструктирате да стане част от мрежата 192.168.2.XXX.
- 5. Свържете мрежовия кабел на ADSL устройството с WAN порта на LINKSYS маршрутизатора и насочете браузъра към адрес 192.168.2.1 (за тази цел IP адреса на мрежовата карта на компютъра от който ползвате браузьра, вече трябва да е от мрежата 192.168.2.XXX, както и всички останали компютри свырзани към LINKSYS маршрутизатора)
- 6. Препоръчваме Ви да активирате DHCP сървъра на LINKSYS маршрутизатора (фиг. 3). По този начин всички клиенти в покалната мрежа (вкл. и безжичните), ше бълат конфигурирани автоматично с коректните настройки за IP адреси. DNS сървъри и шлюз (gateway).

### **5TK ADSL Help Desk: 0700 17-111** "KOMEJI COФI MYJITINMEДINA" EOOД: 02/816-49-10; 816-49-15

### 38Ky THE DTO OT BAC LINKSYS yctpowcrap.

Уведомяваме 9м, че всички описани в това упътване действия НЕ НАРУШАДТ по никакъв начин условията за гаранционно обслужване на энватапу оторые товна мназипо втематой эд то мплетемодп ммелоодп инпеутне в мактим в стондовотто.

"Комел Софт Мултимедия" ЕООД, в качеството си на официален дистрибутор за България на продуктите на компанията LINKSYS, не носи . 1800S.01.01 мая вдвевп вн иннипвн 2Y2XML вн идотвемтудшдви bльdbвотd мяниов ве твовнто эо вматойод эдот-оп этинвомпО

### забележка:

### ута вн этидавдаго гуд вн энвржэдав они б<sup>1</sup>. Рад

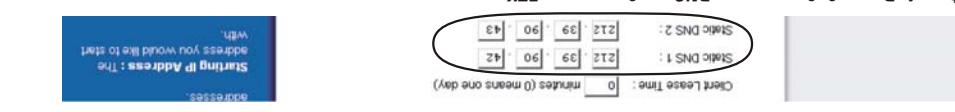

### g. 3: Активиране на DHCP сървъра

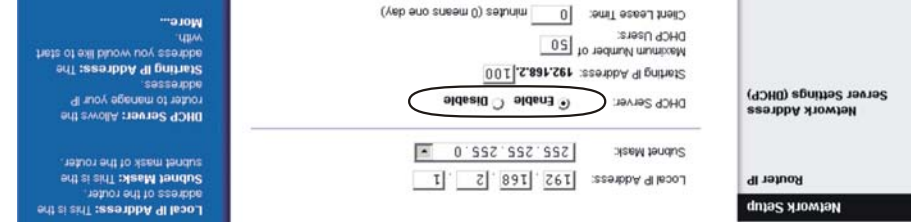

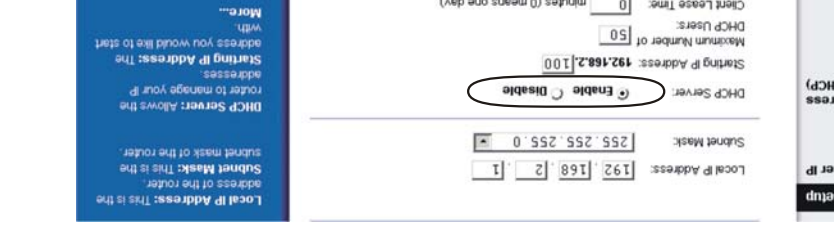

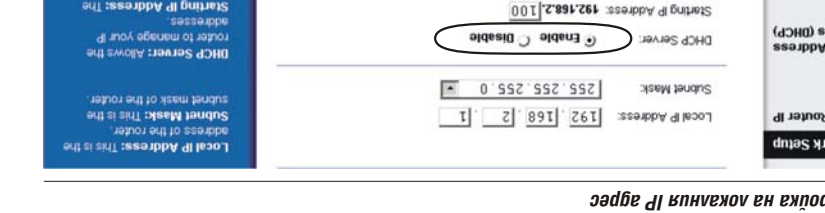

ллуполван посочените 2 адреса за DNS услуги.

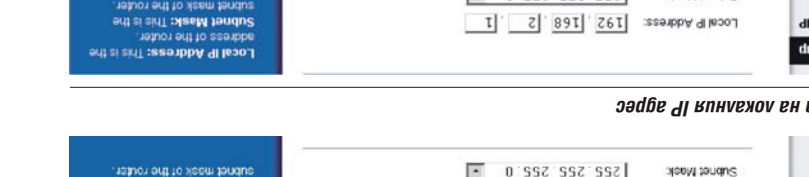

## дшэен :z :гпф

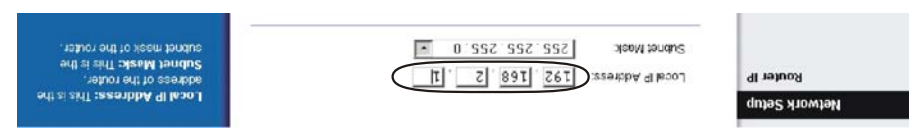

## войэфдэтни (ИАW) тэндэтнN ын бээдрь 91 ын бийодтэгн бе бдооолэ бн энбдейса : 1 .suФ

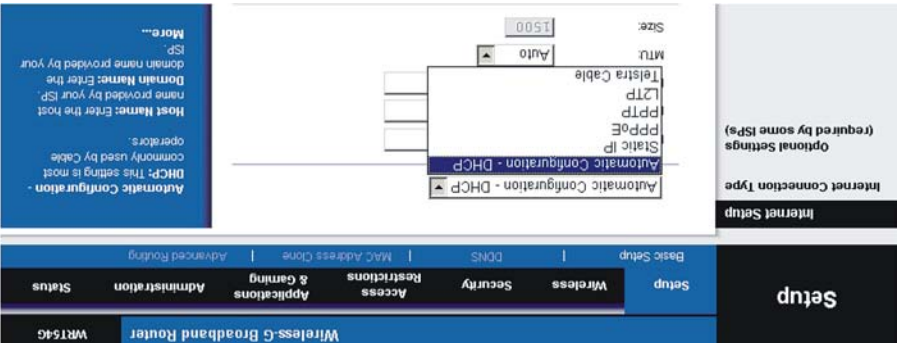

вд вжедм втвнпемол то матоним кончиз в водитира всички компютри от локалната мрежа да

Въведете ръчно тези 2 IP адреса в полетата за DNS сървъри на локалния интерфейс на Linksys маршрутиза-

-энкавато с отварянным настройки, при определени обстоятелься, е възможно да има проблем с отваряне-

B MOMEHTA, 5TA M3 DRS as DNS ycnyrn cbpabpn c IP appecu: 212.39.00.42 и 212.39.90.43

то на сайтове в Интернет, поради проблеми със сървърите за имена (DNS).

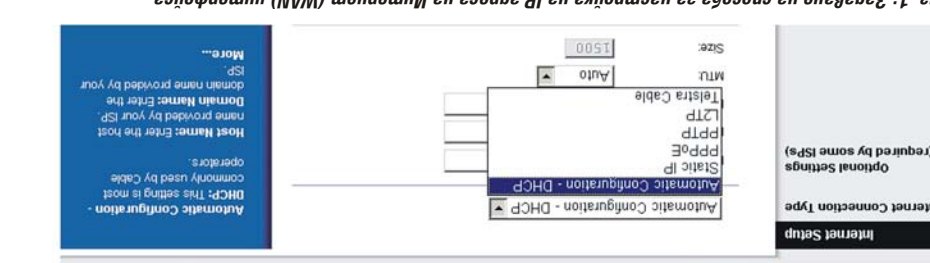

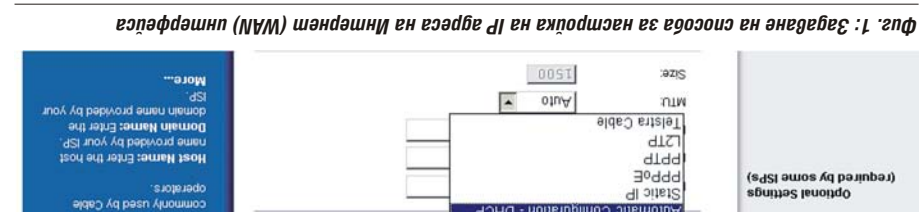

**BUOIT SSERIOU TWW** 

Restrictions

**SSOJOV** 

& Gaming

**suone:** 

**Vireless-G Broadband Router** 

Automatic Configuration - DHCP

wirejess

то на сайтове в Интернет, поради проблеми със сървърите за имена (DNS).

pasic zemb

dnias

ллуполват посочените 2 адреса за DNS услуги.

Automatic Configuration - DHCP

Security

B MOMEHTA, 5TK M3TORES 38 DNS ycnyrn cbpabpn c IP appecu: 212.39.00.42 и 212.39.90.43

яд вжедм втвнпемол то матонимом кинира вдитлустира из тадавара 90HQ , ничен игот оП . (4 . лиф) вдот

Въведете ръчно тези 2 IP адреса в полетата за DNS сървъри на локалния интерфейс на Linksys маршрутиза-

-энкавато э мэпдоап вмм вд онжомгаа э , ватопатеготодо мнэпэдэапо мап имйоатовы этинэввапсы этазряне-

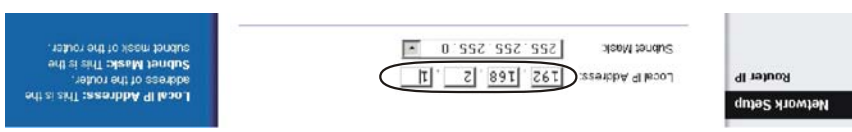

### див: 2: Настройка на локалния IP адрес

Internet Connection Type

dnias

mternet Setup

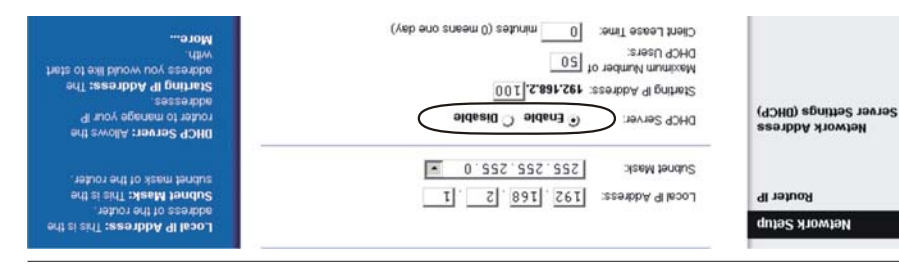

## g croppang managhapha ay DHCP croppa

уверомяваме ви, че всички описани в това упътване действин ОП ТАВАШУЧАН ЗН кматойны за таранционно обслужване на энватату отошкотовн а мнаэмпо втематойед то мплетемодп ммелоодп мнизутневе мажбин ва тоондовотто.

"Комел Софт Мултимедия" ЕООД, в качеството си на официален дистрибутор за България на продуктите на компанията LINKSYS, не носи

# зврележкв:

 $\mathcal{E}$   $\mathcal{E}$   $\mathcal{$ 

 $20 | 06 | 60 | 272$ 

o ne minutes (0 means one day)

.<br>Первого города в делого в страниции в страниции роздания и представляют на Гімк ЗУЗ налични на пазара към 10 т

pete of oil bluow uoy ase the

out : aso abbA 9 paintes

DHCP: This setting is most

Administration

wrtomatic Configuration.

sniejs

**Strip HW** 

Static DNS 2:

: I SNO OIPIS

Client Lease Time:

ומשבבים של בברים ביותר...<br>ומופחת מאו אם הווחס פצים

**5TK ADSL Help Desk: 070017-111** 

## ута вн этидавдаго 2010 вн энвржэдав ониаЧ :4 .suФ

"KOMEJI COФI MYJITINMEANR" EOOД: 02/816-49-10; 816-49-15

закупеното от Вас LINKSYS устройство.